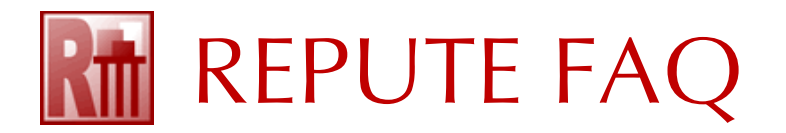

## HOW TO UNINSTALL REPUTE 2.5

*To uninstall Repute 2.5 using Windows' Installer:*

- 1. On the computer where Repute is installed, right-click on Windows' Start button and select Setting
- 2. On Windows 11:
	- 2.1. Select Apps > Installed apps and wait for the display to refresh
	- 2.2. Scroll down the list of apps until you find Repute 2.5
	- 2.3. Click the … button on the right-hand side of the display and select Uninstall
	- 2.4. A message "This app and its related info will be uninstalled" will appear
	- 2.5. Click Uninstall again to confirm
- 3. On Windows 10:
	- 3.1. Select Apps and wait for the display to refresh
	- 3.2. Scroll down the list of apps until you find Repute 2.5
	- 3.3. Click on Repute 2.5 and select Uninstall
	- 3.4. A message "This app and its related info will be uninstalled" will appear
	- 3.5. Click Uninstall again to confirm

*To manually uninstall Repute 2.5:*

- 1. Open Windows' File Explorer
- 2. To delete Repute's program files:
	- 2.1. Navigate to the folder C:\Program Files (x86)\Geocentrix\Repute
	- 2.2. Right-click on the folder "2.5" and select Delete\*
- 3. To delete Repute's program data:
	- 3.1. Navigate to the folder C:\ProgramData\Geocentrix\Repute
	- 3.2. Right-click on the folder "2.5" and select Delete\*
- 4. To delete Repute's documents:
	- 4.1. Navigate to the folder C:\Users\Public\Documents\Geocentrix\Repute
	- 4.2. Right-click on the folder "2.5" and select Delete\*
- 5. Repute does not store any information in Windows' Registry, so there is no need to edit that

\*Depending on your security clearance, you might be prompted to enter your credentials to perform the deletion

For further help, please contact Geocentrix Support quoting your company name and licence no.